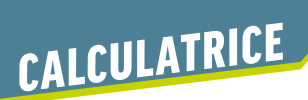

# *NumWorks*

Cette page décrit les commandes de base de la calculatrice NumWorks. *Pour les manipulations proposées dans cette page, sélectionner l'icône Calculs, puis valider avec (EXE) ou*  $(\alpha)$ *.* 

## *Calculs élémentaires*

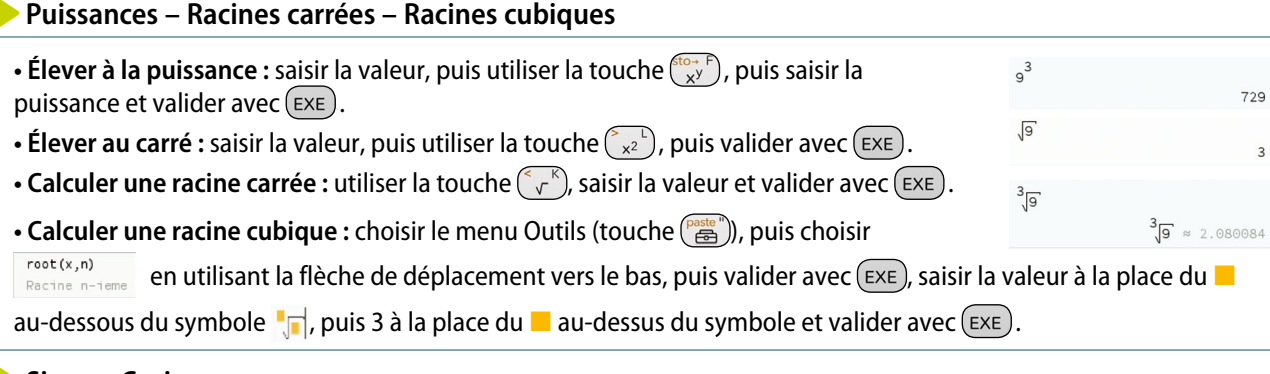

### **Sinus – Cosinus**

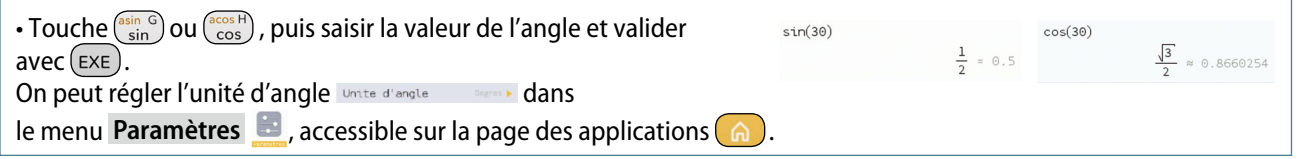

## *Étude d'une suite*

On considère la suite (*un*) définie par

$$
\begin{cases} u_0 = 2 \\ u_{n+1} = -3u_n + 7 \end{cases}
$$

On veut afficher, à l'aide de la calculatrice, les termes  $u_0$  à  $u_6$ .

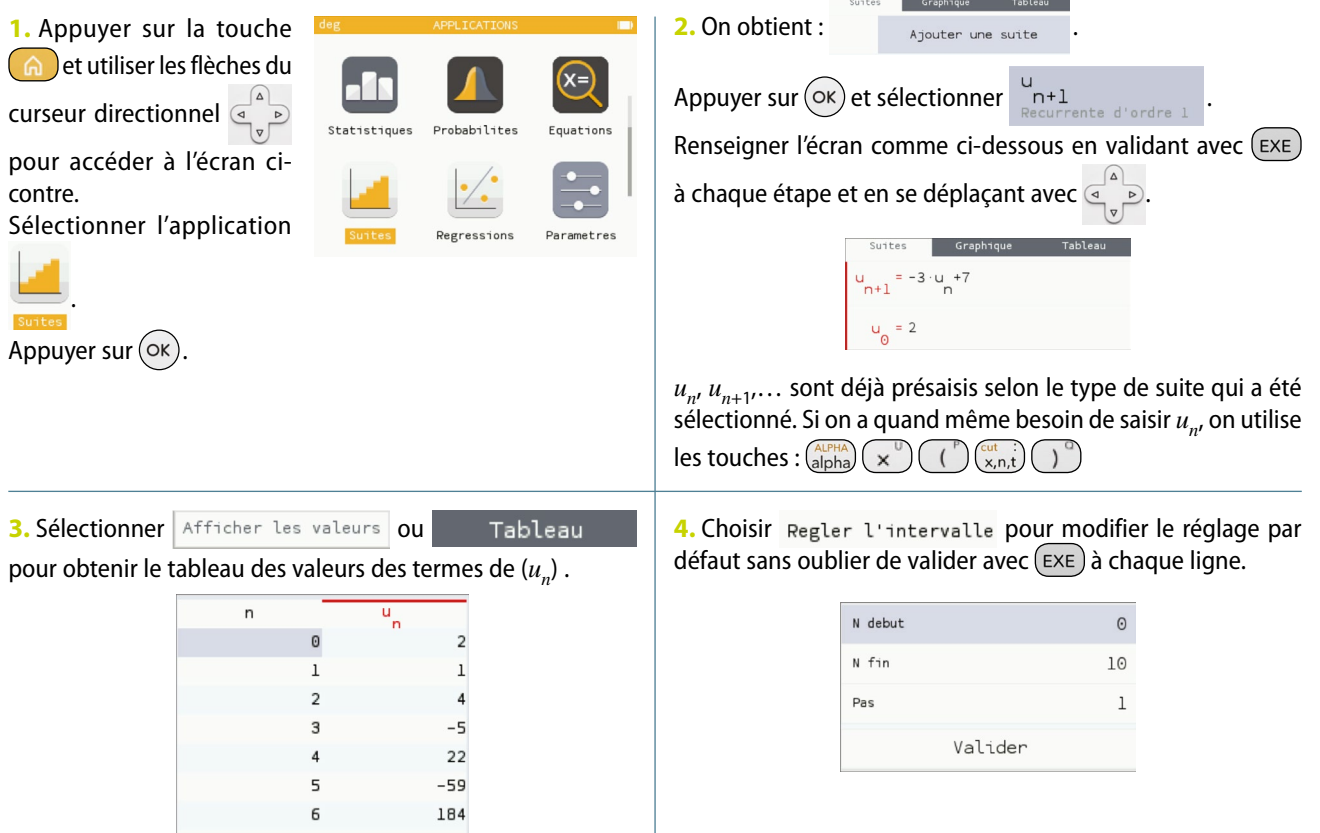

## *Étude d'une fonction*

Dans cette partie, on considère la fonction *f* définie sur  $\mathbb R$  par  $f(x) = x^2 + x - 3$ .

#### **Saisir l'expression d'une fonction**

Appuyer sur la touche **a** et choisir le mode **Fonctions**. Saisir l'expression de la fonction étudiée, par exemple sur la

ligne  $f(x)$ . Valider en appuyant sur  $(\overline{\text{exe}})$ .

Utiliser la touche  $\left(\frac{out}{x, n, t}\right)$  pour obtenir la variable *x*.

Pour supprimer une fonction sélectionnée, utiliser la touche  $\overline{\text{ }}$ 

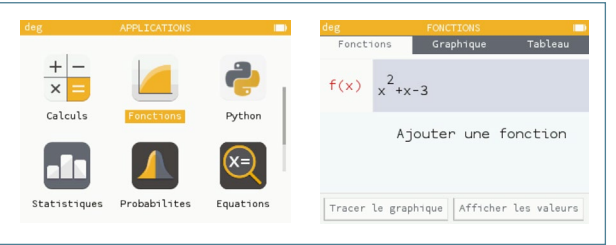

#### **Choisir une fenêtre d'affichage**

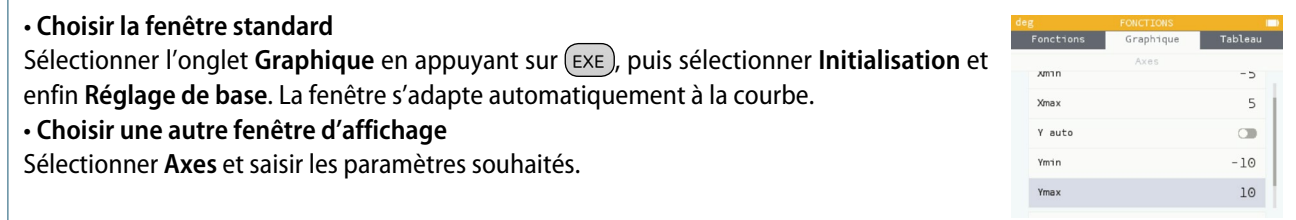

#### **Tracer la courbe représentative d'une fonction**

Sélectionner l'onglet **Graphique** en appuyant sur (EXE).

#### **Obtenir un tableau de valeurs**

Sélectionner l'onglet **Tableau**, puis sélectionner **Régler l'intervalle** en appuyant sur  $(\infty)$ .

Régler les paramètres de la table : « valeur initiale » (X début), « valeur finale » (X fin) et « pas » (Pas). Valider par  $(\text{Exe})$ . On se déplace dans les colonnes de la table en utilisant les flèches du pavé directionnel.

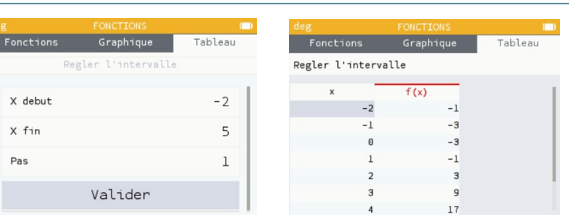

#### **Parcourir une courbe**

La courbe étant affichée à l'écran, déplacer le point situé sur la courbe représentative à l'aide du pavé directionnel. Ce point parcourt la courbe. Les coordonnées du pointeur sont affichées en bas de l'écran.

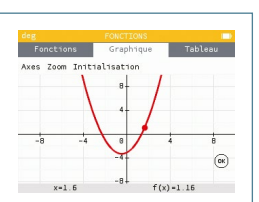

#### **Tracer une tangente**

La courbe étant affichée à l'écran avec le pointeur, appuyer sur (ExE). Sélectionner **Aller à**, puis saisir l'abscisse du point de la courbe où l'on souhaite obtenir la tangente. Appuyer sur  $(\text{Exe})$  puis valider.

De retour sur l'écran avec la courbe, appuyer de nouveau sur ( $\epsilon x \epsilon$ ), puis sélectionner **Calculer**. Descendre pour sélectionner **Tangente**. La tangente apparaît, ainsi qu'une équation et le nombre dérivé correspondant.

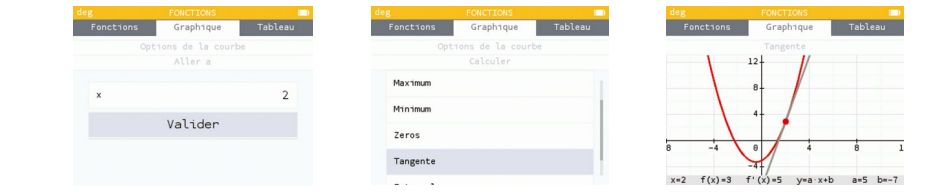